コンピュータグラフィックス演習 I 2012年4月 16日 (月) 5 限

担当:桐村 喬

# 第 2 回 Google SketchUp の基本操作 その1

# 今日の内容

- 1.基本操作
- 2.課題:簡単なモデルの作成

## 基本操作

初期設定

- Google SketchUp を起動する
- テンプレートの選択

「ウィンドウ」―「環境設定」―「テンプレート」

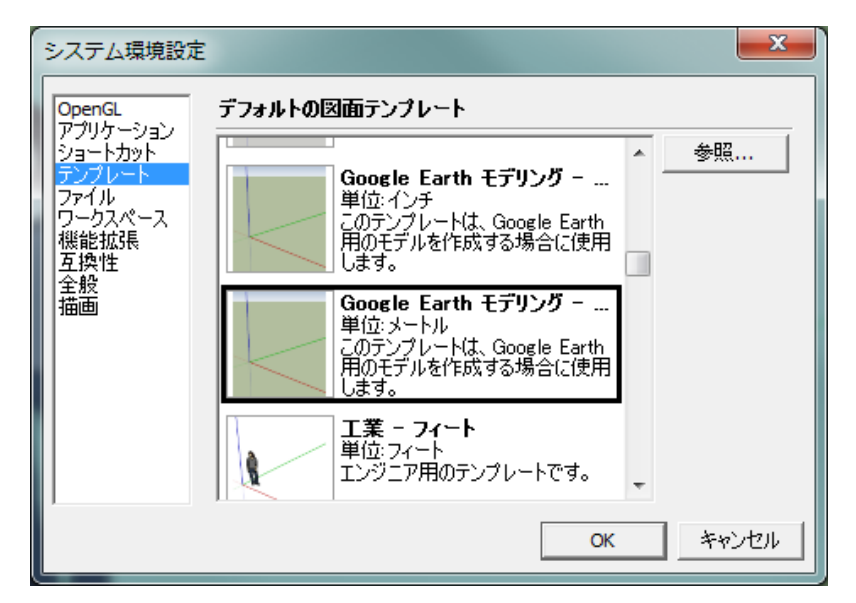

- 「Google Earth モデリング ― メートル」を選び「OK」
- Google SketchUp をいったん終了させ、再び起動する

# 画面操作の基本ツール

オービット < : 画面の回転 (マウスのホイールを押しながらでも同じ操作) パン表示 $\sqrt{\phantom{x}}$ :画面の移動(「Shift」とマウスのホイールを同時に押しながらでも同じ操作) ズーム | :画面の拡大・縮小 (マウスのホイールの回転でも同じ操作) 全体表示 ( : 作成中の 3D モデル全体の表示 (「Shift」+「Z」でも同じ操作)

# 線を描く

- ∠線ツールをクリックする
- 原点(青・緑・赤の3つの軸が交わるところ)をクリックする
- 水平方向(赤い軸と緑の軸がある面)にカーソルを動かしクリックする

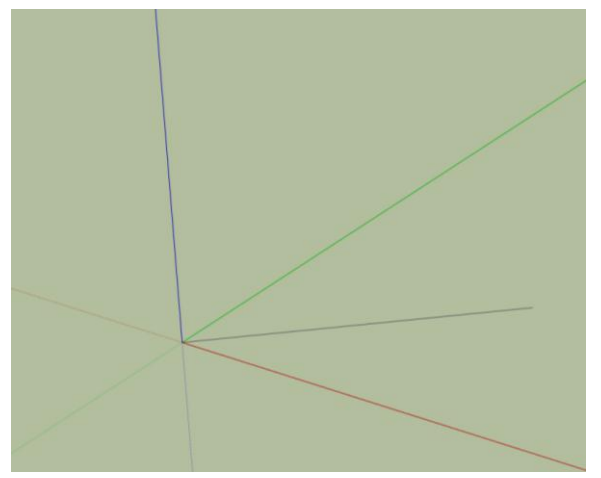

原点とクリックした点の間に黒い線が描画される。

垂直方向にカーソルを動かす

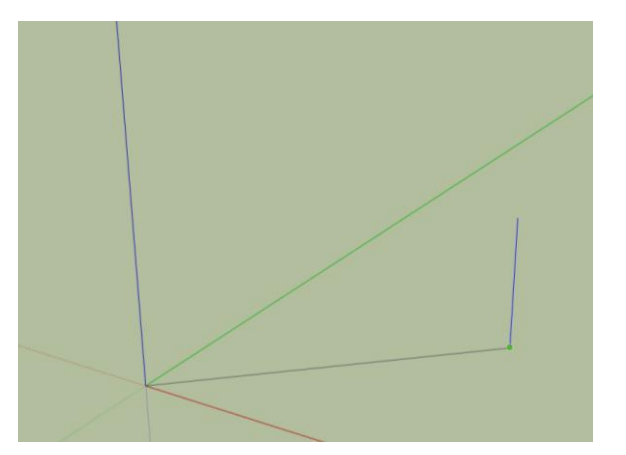

青い線が表示され、「青い軸上」と表示される。

 青い線が表示された状態で任意の場所でクリックすると、垂直方向に線が描画される ※線の描画の中断は「Esc」キー、やり直しは「Ctrl」+「Z」キーでできる。

# 長さを指定して線を描く

- 原点(青・緑・赤の3つの軸が交わるところ)をクリックする
- 線を描きたい方向にカーソルを動かす
- 入力モードが「直接入力」になっていることを確認して数字を入力し「Enter」を押す 長さ 5m
	- ※画面の右下に、入力した数字が表示される。単位(ここではm(メートル))をつけ なければ、テンプレートでのデフォルトの単位が採用される。

● 指定した長さの線が描画される

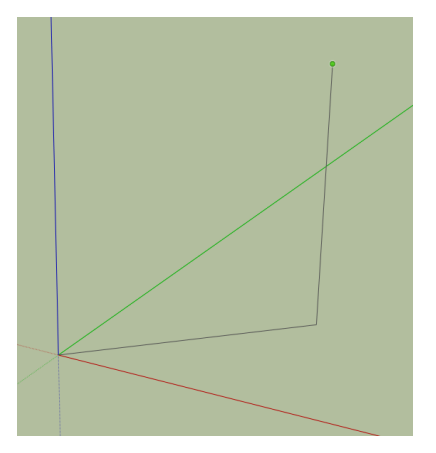

どちらの線も 5m の長さをもっている。

# 長方形で面を描く

- ■長方形ツールをクリックする
- 原点をクリックする
- 水平方向にカーソルを動かし、任意の場所でクリックする

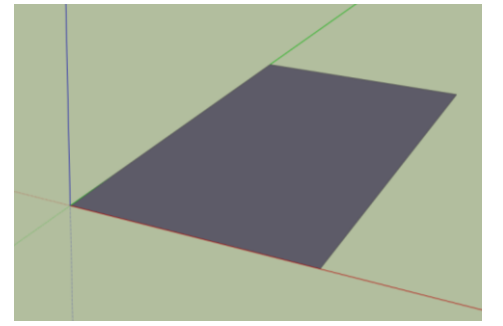

正方形を描くには、対角線が点線で表示されているときにクリックする

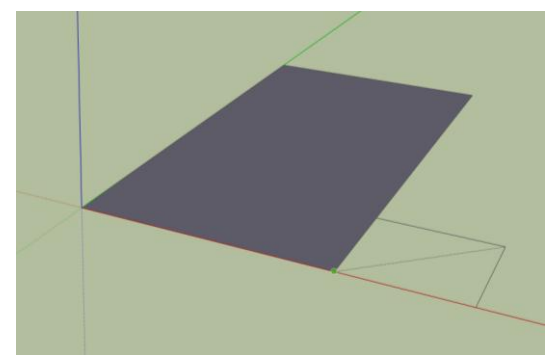

※線と同様に、数字を直接入力して寸法を指定することができる。手順は以下の通り。

- 1. 最初の点をクリックする
- 2. 描きたいおおよその形になるようにカーソルを動かす
- 3. 「5m,10m」のように、カンマで区切って入力して「Enter」を押す

#### 円で面を描く

- ●円ツールをクリックする
- 原点をクリックする
- 水平方向にカーソルを動かし、任意の場所でクリックする

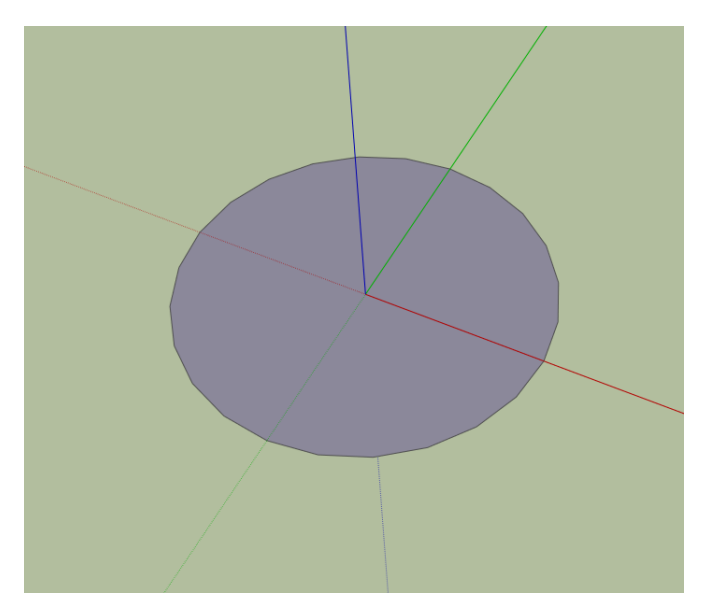

※線と同様に、数字を直接入力して半径を指定することができる。

# 線をつないで面を描く

SketchUp では、線をつないで一周させると、自動的に面が作られる。この機能を利用す れば複雑な形状の面も簡単に作ることができる。

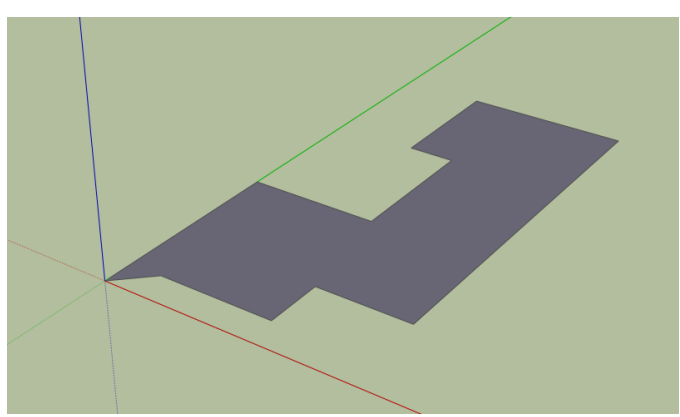

※線はすべて同じ平面上にある必要がある。線を閉じても(つないでも)面が生成さ れない場合は、オービットツールで表示を回転させて同じ平面上に線があるかどう か確認する。

# 平面の図形を立体にする

- よプッシュ/プルツールをクリックする
- 面のところでクリックする
- マウスを動かすと、面が持ち上がったり、落ち込んだりするので、適当なところでも う一回クリックする

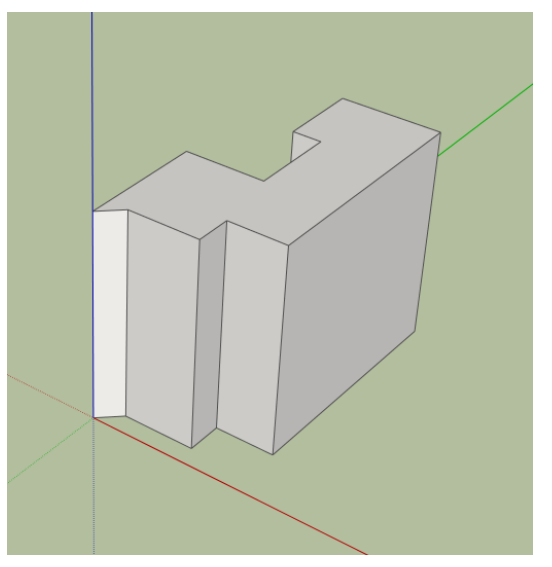

※線などと同様に、数字を直接入力して持ち上げる高さを指定することができる。

- 長方形ツールで、別の場所に適当に長方形を描く
- 再びプッシュ/プルツールをクリックして、長方形の面をダブルクリックする

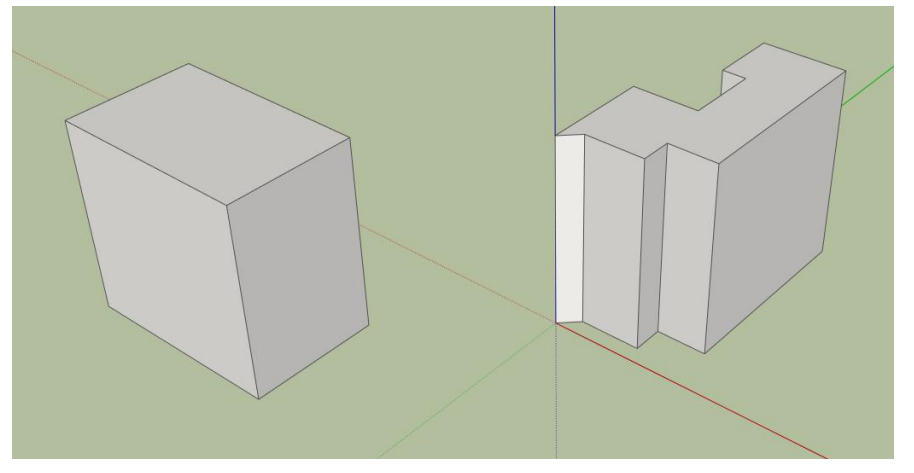

※ダブルクリックすると、直前に実行したときと同じ高さまで持ち上がる。

#### 図形の選択

線や面、立体などの図形を選択すると、移動やコピー、変形、削除などを行なうことが できる。

- ★ 選択ツールをクリックする
- いずれかの面をクリックする

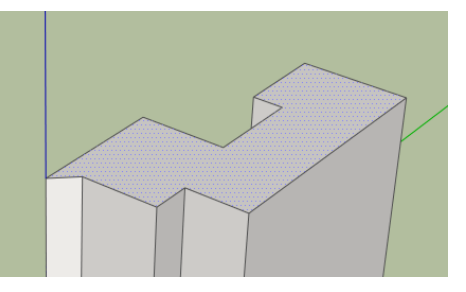

選択すると青く表示される。面だけでなく、線も選択できる。

「Shift」キーを押しながら別の面をクリックする

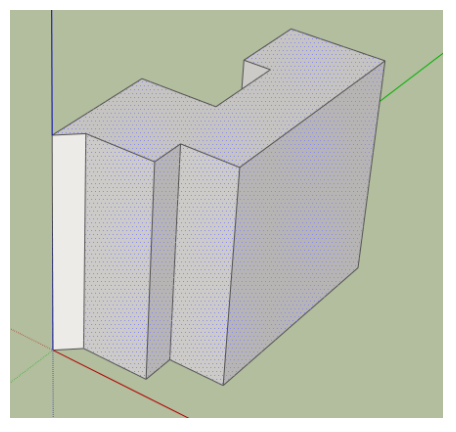

複数の面を選択できる。

選択したままで「Delete」キーを押す

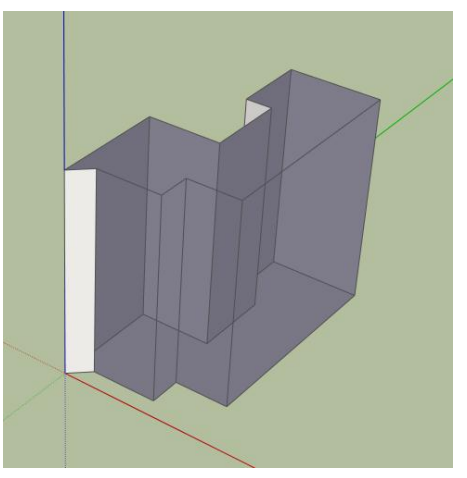

面のみを削除できる。

※一度選択した面を、「Shift」を押しながらクリックすると、選択を解除できる。

- 「Ctrl」+「Z」を押し、面を削除する前の状態に戻る
- 選択ツールを使って、左上でクリックしてから右下にドラッグする

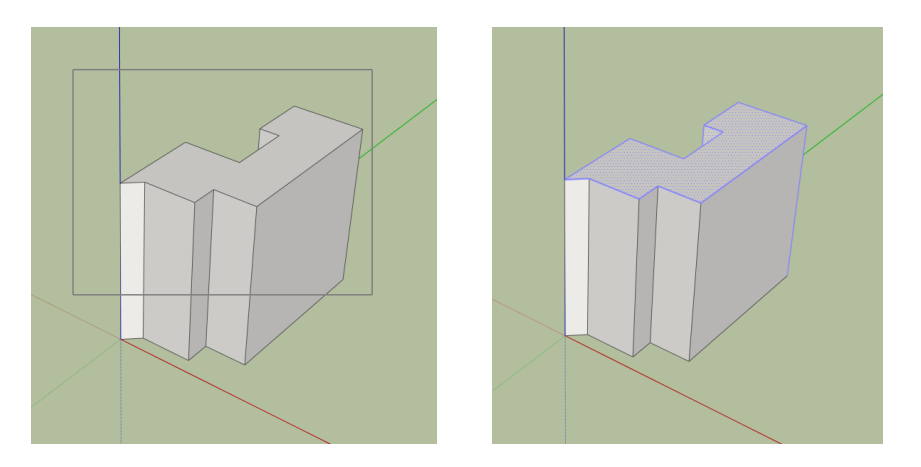

ドラッグした範囲に完全に含まれる図形のみ選択される。

※反対に、右下から左上方向にドラッグして選択すると、ドラッグした範囲と重なる 図形がすべて選択される。

#### 図形の移動

- 選択ツールで、どちらかの立体をすべて選択する
- ■ 移動ツールをクリックする
- もう1つの立体に近い頂点をクリックする
- もう1つの立体に向かって、選択したほうの立体を移動させ、クリックする

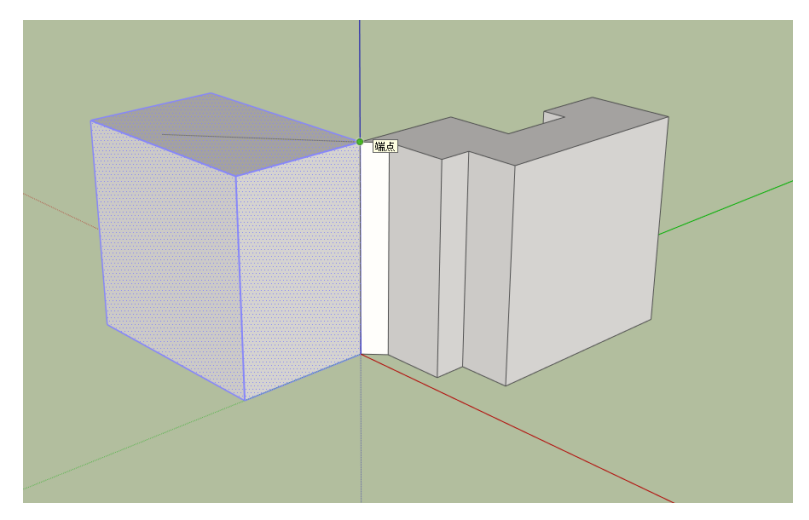

※立体だけでなく、線や面のみの移動も可能。ただし、選択されている図形のみ移動 する点に注意が必要。

※移動距離を指定することもできる(線の長さの指定の場合と同様の手順)。

#### 図形のコピー

- 選択ツールで、どちらかの立体をすべて選択する
- 著移動ツールをクリックする
- もう1つの立体に近い頂点をクリックする
- 「Ctrl」キーを押す

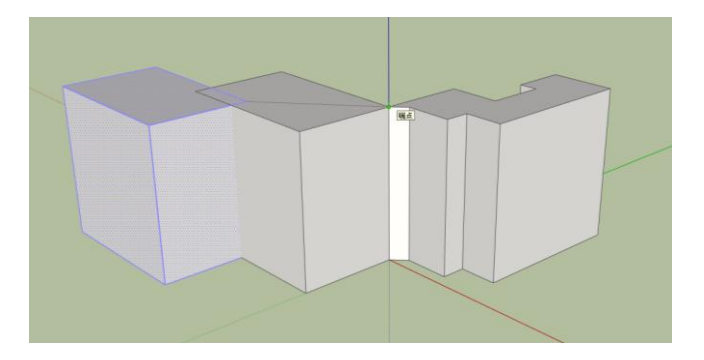

- 選択した立体が移動せずに、コピーされた立体が表示され、移動できるようになる
- コピー先でクリックして、コピー操作を完了させる ※コピーしたものを配置する場所までの距離や、コピーする数などを指定することも できる。

#### 面の分割

すでに作った面を分割したいとき、単純にそこに線を引くことで、面を分割することが できる。線だけでなく、長方形や円を描いても面を分割できる。以下は、円の例。

● 円ツールを利用して、いずれかの立体の面上に円を描く

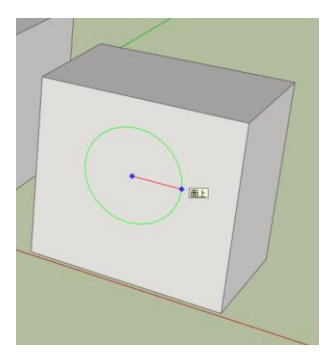

● 円を選択すると、元の面から円の部分が別の面として作られていることがわかる

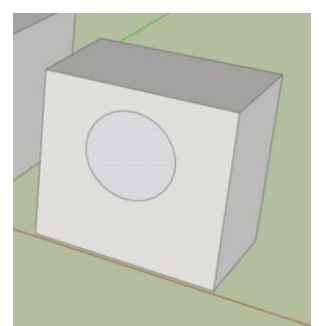

円の部分を、プッシュ/プルツールで押し出したり奥に移動させたりすることもできる

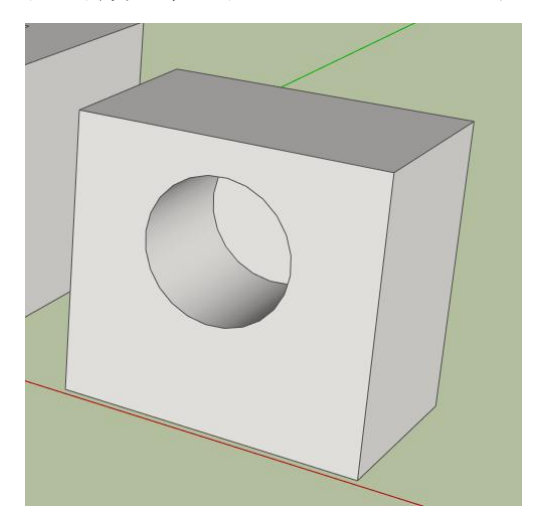

# 面の縁取り

オフセットツールを使うと、面の外周から一定の距離にある線を描くことができる。

- (『オフセットツールをクリックする
- いずれかの面をクリックする

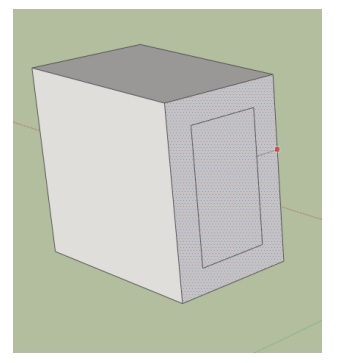

- 外周から一定の距離にある線が表示されるので、線を描きたい場所でクリックする
- 描かれた線によって、面が分割されるので、プッシュ/プルツールで真ん中の面を後ろ に移動させると、以下のような立体を作ることもできる

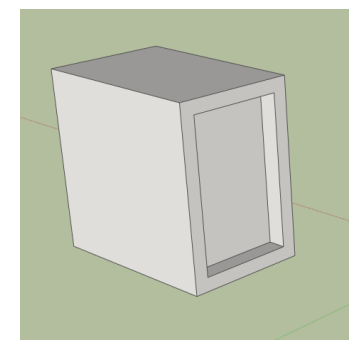

#### 便利な機能―スナップ

線ツールや長方形ツール、円ツールなどで、マウスカーソルを、特定の線や面、点など に近づけると、自動的に点や線の場所にカーソルがぴったり移動する。これはスナップ機 能と呼ばれるもので、図形の位置を揃えたり、ゆがみのない立体を作ったりする場合に非 常に便利である。

例えば、線ツールで図形の点にカーソルを近づけると、「端点」と表示され、緑色の丸で 点が表示される。また、直線のうちの真ん中付近にカーソルを移動させれば「中点」と表 示され、水色の丸で点が表示される。「中点」と表示させてから、マウスカーソルを上に移 動させると、「点から軸方向」と表示され、青い点線が表示される。これは、その中点から 青い軸に沿った方向にカーソルが移動していることを示す。

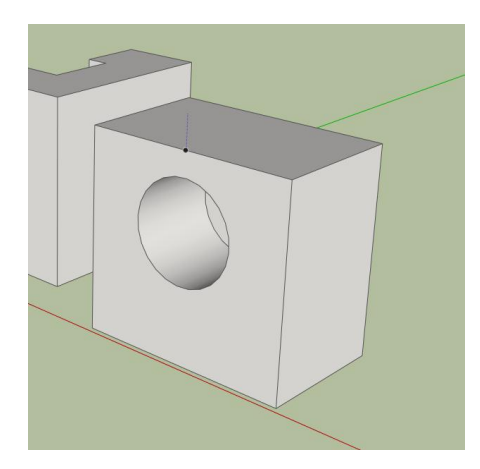

#### 便利な機能―インストラクタ

インストラクタを表示させておいて、各ツールをクリックすると、そのツールの解説が 表示される。アニメーションつきで説明を見ることができるのでわかりやすい。

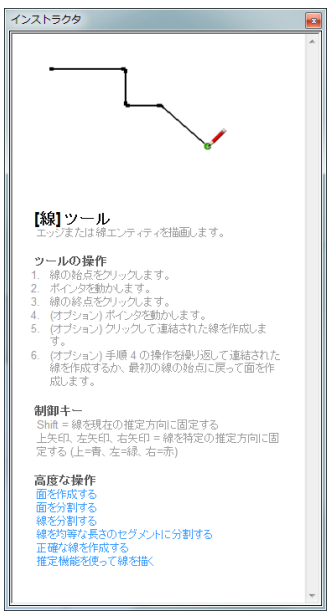

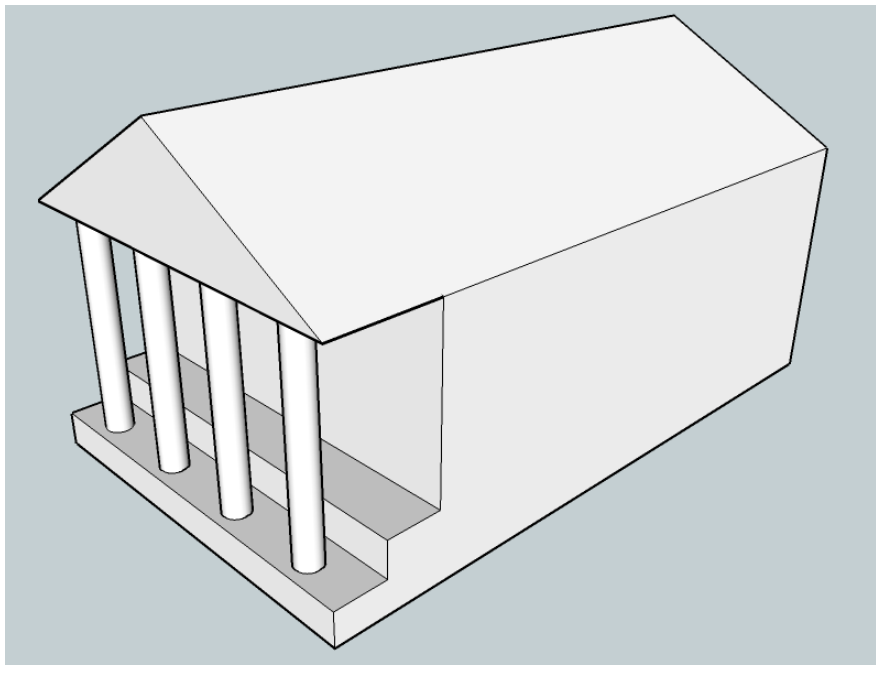

見本:ギリシャ様式風の建物

作成手順

- 1 建物の骨格を作る
	- 長方形を書き、立体にする。
- 2 屋根を作る(テキスト p.52 参照)
	- 上の面の中央に、縦長になる方向にラインを引き、上の面を分割する。
	- 引いたラインを青い軸方向に持ち上げる。
- 3 屋根と建物を分割する(正面)
	- 正面の上のほうに、屋根部分(三角形)と建物部分(長方形)とに分割するための ラインを引く。
- 4 階段を作る
	- 正面の下のほうに、1 段目のための横方向のラインを引き、面を分割する。
	- 同じような間隔になるように、先ほどのラインをコピーして、2段目のラインを引き、 面を分割する。
	- 階段状になるように、階段の面(上の面ではなく、前の面)と本体の正面を後ろ方 向に移動させる。階段の幅はそれなりに広くしておく(円柱を置くため)。
- 5 円柱を作る
	- 階段の下の段のほうに、1段に収まるように円を描く。
	- 円を持ち上げ、マウスのホイールで視点を回転させながら、天井の面に届くような 円柱にする(「面上」となるまで持ち上げる)。
	- **X線表示にして、円柱のみを選択し(左下から右上方向にドラッグ)、他の線・面が** 選択されていないことを確認して、3 等分した位置ごとに円柱を複製する。

#### 時間に余裕のある人・こだわってみたい人は細部を作ってみよう

- 例)Google の画像検索で、「ギリシャ 神殿」などと検索し、ギリシャ神殿のように仕上 げる(たいてい、建物の周囲を円柱が囲んでいる様式になっている)。
- 例)円柱の太さを変えてみたり(上と下だけ太くして、真ん中を細くするなど)、正面に 入口や窓をつけてみたり、ファサード(建築物の正面)を細かく仕上げる。

#### 課題の提出について

#### 提出モデルの要件

- 三角屋根を備えている。
- 正面が階段状になっている。
- 正面の階段部分に円柱が等間隔に並んでいて、円柱は天井まで届いている。 もちろん、細部まで作り込んだものでも上記の要件を満たしていれば可。

提出方法

ファイル名を、「第2回課題 各自の氏名.skp」とする(保存方法は p26)。 上記ファイルを、教材フォルダの「tkiri」内にある「第 2 回課題」に提出(コピー)。 ※提出したファイルのコピーを、必ず自分の USB メモリ等に保存しておくこと。

提出期限

# 4 月 23 日(月) 午前 10 時